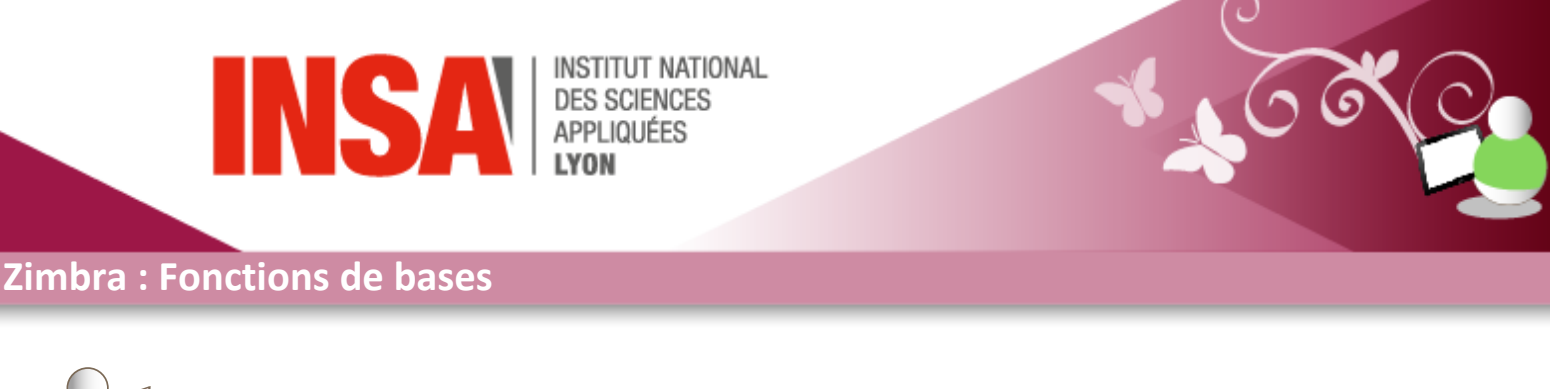

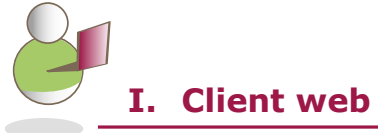

**Zimbra** est une solution collaborative offrant des applications de messagerie, d'agendas et de carnets d'adresses partagés, d'édition et de partage de documents. De plus **Zimbra** se synchronise en mode push avec tous les smartphones disponibles sur le marché : Symbian, Palm, Windows Mobile, Blackberry (BES), iPhone, Android.

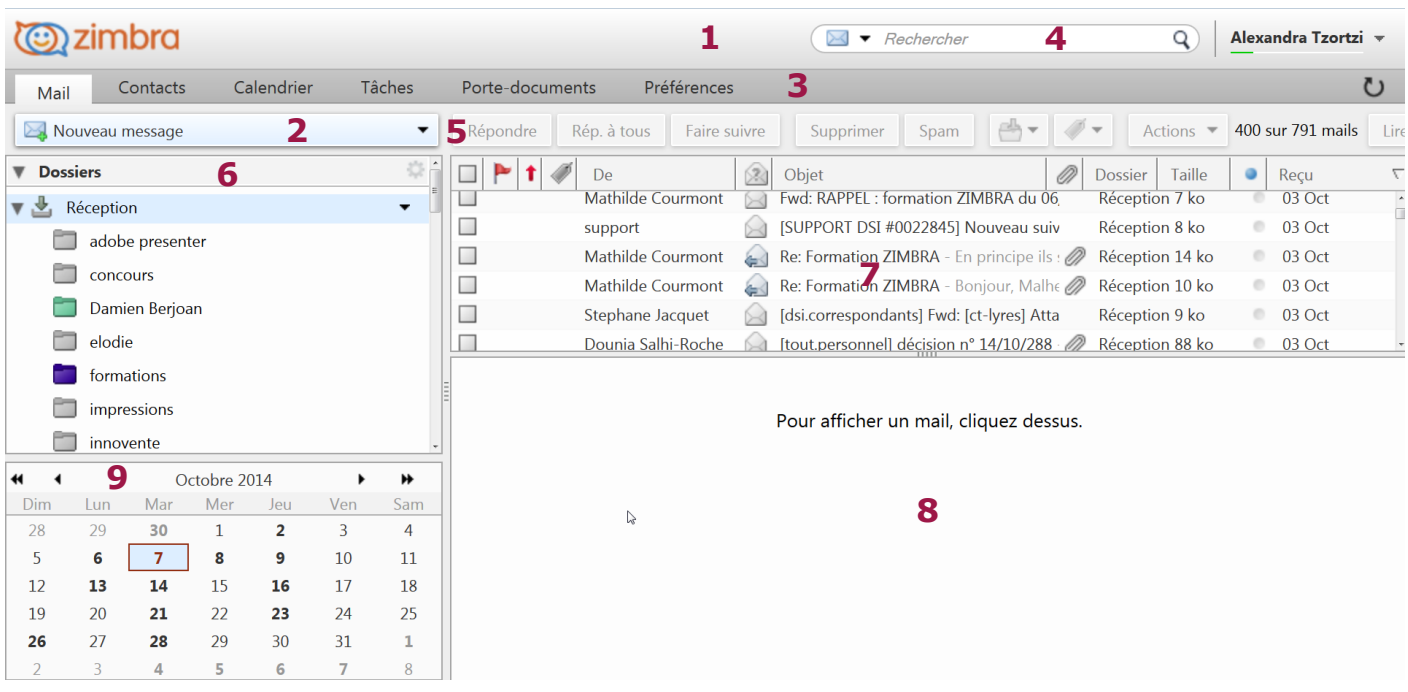

**1 En-tête :** comprend l'*Aide* et la *Déconnexion* dans le menu sur lequel on accède en cliquant sur la petite flèche noire à côté de notre nom.

 $\boxed{\mathbf{Q}}$  Alexandra Tzortzi Aide produit Centre d'aide en ligne Nouvelles Fonctions À propos Enable Firefox Sidebar Déconnexion

**2 Menu création :** permet d'accéder au menu création de toutes les applications de Zimbra

**3 Onglets d'applications :** répertorie les applications accessibles.

**4 Barre de recherche :** pour faire des recherches simples où avancées et les sauvegarder.

**5 Barre d'outils:** affiche les actions disponibles pour l'application utilisée.

**6 Volet contextuel :** affiche les dossiers de travail de l'application utilisée.

**7 Panneau de contenu :** affiche le contenu de l'application utilisée.

**8 Panneau d'aperçu (optionnel) :** permet l'affichage d'un élément sélectionné dans le panneau de contenu.

**9 Mini-calendrier (optionnel) :** permet d'avoir une vue globale sur les rendez-vous du mois

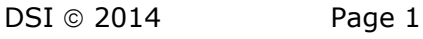

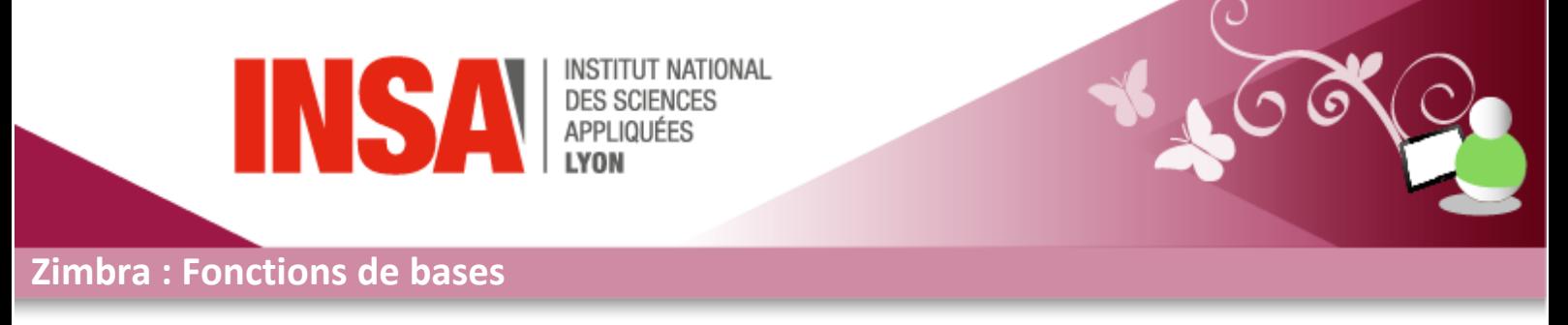

Zimbra est constitué de 5 onglets qui permettent d'accéder aux applications de la messagerie : *Mail, Contacts, Calendrier, Tâches, Porte-documents* et *Préférences*. En dessous de ces onglets se trouve la barre d'outils dont les boutons sont relatifs à l'onglet sélectionné. L'affichage du *volet contextuel* en dépend et vous y retrouverez les *Tags*, et le *Minicalendrier*. L'onglet *Préférences* est dédié aux réglages de son profil et de ses fonctionnalités.

Quand vous cliquez sur la petite fleche à cote de l'onglet *Nouveau message* dans la barre d'outils,

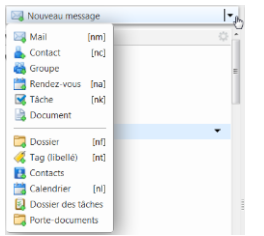

une nouvelle page dédié à cet élément est automatiquement créé. Vous pouvez ainsi continuer à naviguer librement au sein de *Zimbra*, alors même que vous vous apprêtez à envoyer un *mail*, créer un *rendezvous*, rajouter une *tâche*…

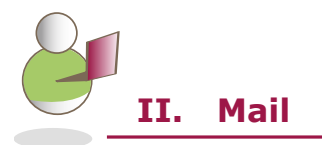

*Cette application permet d'accéder aux actions usuelles en rapport avec la messagerie (notamment Répondre, Supprimer, Déplacer, Faire suivre, Marquer comme spam, ...)*

**Lire un mail :** Cliquez sur un mail pour afficher son contenu dans le panneau de lecture. Cliquez deux fois dessus pour l'ouvrir dans une nouvelle fenêtre (peut-être réglé dans les *Préférences*).

**Ecrire un mail :** Cliquez sur *Nouveau message*, ou faites un clic-droit sur un mail en choisissant ensuite *Nouveau mail*. Lors de la saisie d'un destinataire, une liste d'adresses relative aux contacts que vous avez dans votre carnet d'adresses est proposée.

**Trouver un destinataire :** Cliquez sur *A, CC ou Cci* pour chercher des contacts dans l'annuaire de l'établissement ou sur vos carnets de contacts personnels.

**Gérer ses signatures :** Allez dans *Préférences* puis dans la rubrique *Mail > Signatures*. Une signature par défaut existe déjà. Complétez-la ou créez en de nouvelles en cliquant sur *Nouvelle signature*. Vous pouvez les affecter aux *Nouveaux messages* et/ou aux *Réponses et transferts* dans la partie *Utilisation des signatures du bas*. Cliquez ensuite sur *Enregistrer* de la barre d'outils pour valider vos modifications. **Classer ses mails :** Créez un nouveau dossier : déroulez le menu de *Nouveau message* en cliquant sur *▼* puis cliquez sur *Nouveau Dossier*. Pour déplacer un mail dans un dossier, cliquez-glissez le dedans ou faites un clic-droit dessus et choisissez *Déplacer*.

**Filtrer ses messages :** Allez dans *Préférences* rubrique *Filtres*, puis cliquez sur *Nouveau filtre*. Saisissez son nom puis ajoutez une condition. Il vous est proposé plusieurs actions possibles dans un filtre, dont *Ranger dans un dossier, Faire suivre à une adresse, Libeller avec un Tag.*

**Demander un accusé de réception :** Lors de la rédaction d'un mail, cliquez sur *Options* dans la barre d'outils et choisissez *Demander un accusé de lecture*. Il est à noter que le destinataire n'est pas contraint de valider cet accusé.

**Vérifier l'orthographe :** Lors de la rédaction d'un mail, cliquez sur *Vérifier l'orthographe* de la barre d'outils.

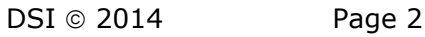

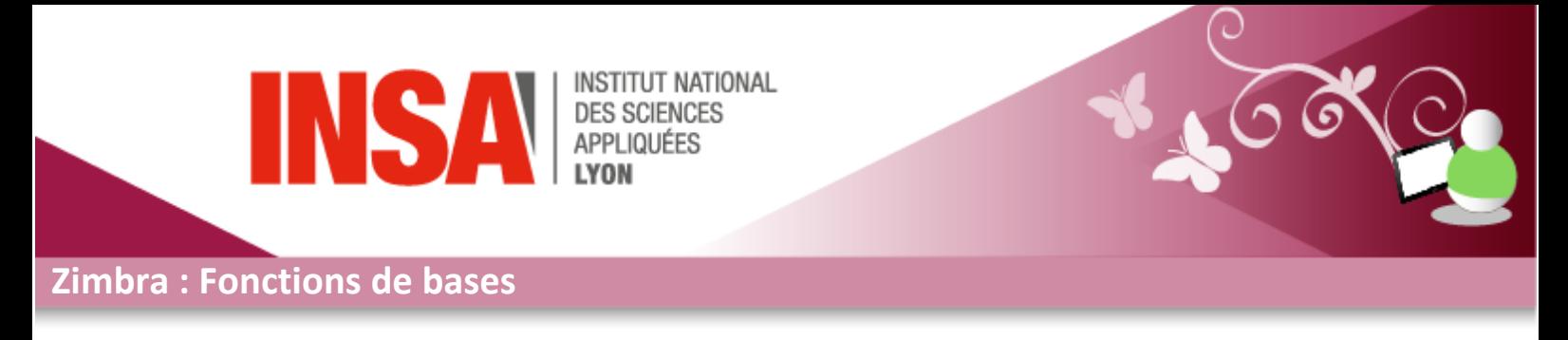

La vérification peut aussi se faire automatiquement en cochant le paramètre *Vérification orthographique obligatoire* au sein de l'onglet *Préférences* rubrique *Mail > Création de Mail*. **Partager un dossier :** Voir section partage ci-après.

*1 : Les tags ou étiquettes permettent de marquer un élément Zimbra. Une fois un élément «tagué», vous pouvez le retrouver directement en cliquant sur le tag (cf. Mémo version avancée). 2 : Zimbra permet de filtrer autant les messages entrants que sortants. Attention à l'ordre des filtres qui compte.*

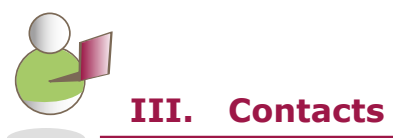

*Cette application permet de gérer les contacts et les groupes de contacts.*

**Ajouter un groupe :** Déroulez le menu de *Nouveau contact* en cliquant sur *▼* puis cliquez sur dans *Nouveau groupe* le volet contextuel.

**Ajouter un contact :** Cliquez sur *Nouveau contact*. Renseignez les informations nécessaires et cliquez sur *Endroit* pour préciser le dossier ou il doit être enregistré. Validez en cliquant sur *Enregistrer.*

**Créer un groupe de contacts :** Déroulez le menu de *Nouveau* en cliquant sur *▼* puis cliquez sur *Groupe*. Saisissez son nom et choisissez le carnet dans lequel il doit être créé. Ajoutez ensuite les membres du groupe en les sélectionnant puis en cliquant sur *Ajouter* (la touche Ctrl permet de faire de la sélection multiple). Valider en cliquant sur *Enregistrer* dans la barre d'outils.4

**Envoyer un mail à un (groupe de) contact :** Faites un clic-droit sur le contact ou le groupe de contacts puis choisissez *Nouveau mail*.

**Ajouter un contact à partir d'un mail :** Cliquez sur l'adresse mail située dans l'en-tête du message ou faites un clic-droit dessus et choisissez *Ajouter aux contacts*.

**Partager un carnet d'adresse :** Voir section partage ci-après.

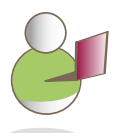

## **IV. Porte-documents**

*Cette application permet de créer de nouveaux documents et de stocker des fichiers, soit en les déposant, soit en les récupérant à partir des Pièces-Jointes de la messagerie. Le quota de messagerie est propre à l'ensemble des données du compte (messages, pièces-jointes et documents).*

**Créer un dossier :** Déroulez le menu de *Nouveau message* en cliquant sur *▼* puis cliquez sur *Portedocuments* ou cliquez sur l'icône dans le volet contextuel.

**Créer un document Zimbra :** Cliquez sur *Nouveau document* dans la barre d'outils. Une nouvelle fenêtre ou vous pourrez renseigner le nom du fichier et rédiger votre contenu s'ouvrira. Cliquer ensuite sur l'un des boutons d'enregistrement.

**Déposer un fichier :** Cliquez sur *Uploader le fichier* dans la barre d'outils, puis sur *Choisissez un fichier* dans la fenêtre qui se sera ouverte. Pour ajouter d'autres fichiers, cliquez sur *Ajouter*. Une fois les fichiers uploadés, cliquez sur *Ok*.

**Ajouter des pièces jointes au porte-document :** Lors de la lecture d'un mail, cliquez sur le lien *Porte-documents* situé dans l'en-tête à côté du fichier, puis choisissez le dossier de destination. Validez en cliquant sur *Ok*.

**Modifier l'affichage :** Cliquez sur *Affichage* et sélectionnez le mode désiré. Au sein du panneau d'aperçu s'affiche une prévisualisation de la plupart des fichiers aux extensions usuelles.

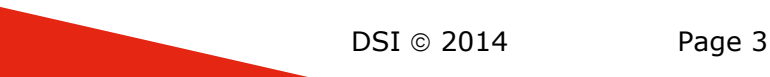

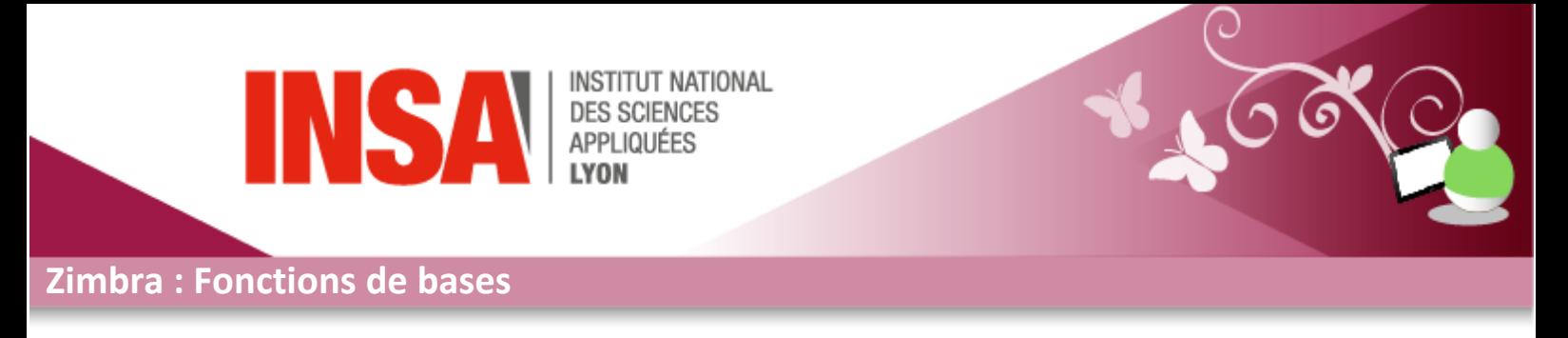

**Partager un document :** Vous pouvez soit envoyer par mail un fichier du *Porte-documents*, soit envoyé un lien vers ce fichier. Faites un clic-droit et choisissez *Envoyer le ou les liens* ou *Envoyer comme pièce(s)-jointe(s).* Dans les deux cas, un onglet relatif à l'envoi d'un mail s'ouvrira. **Partager un dossier :** Voir section partage ci-après.

*1: Zimbra intégre un gestionnaire de version pour les documents Zimbra que vous aurez créé. Une nouvelle version du document est créée à chaque modification (cf. Mémo version avancée). 2 : Le destinataire doit bénéficier de l'autorisation de partage nécessaire pour travailler dessus.*

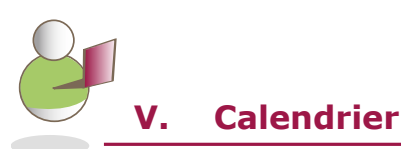

*Cette application permet de gérer des rendez-vous, d'inviter des participants et de vérifier leurs disponibilités. Par défaut, il existe un calendrier nommé Calendrier.*

**Créer un nouveau calendrier :** Déroulez le menu de *Nouveau message* en cliquant sur *▼* puis cliquez sur *Calendrier*.

**Afficher des calendriers :** Cochez le(s) calendrier(s) dans le volet contextuel pour les afficher. **Créer un rendez-vous :** Cliquez sur *Nouveau*. Une fois les informations nécessaires renseignées, cliquez sur *Enregistrer* dans la barre d'outils. Vous pouvez également ajouter un rendez-vous en doublecliquant sur un créneau horaire du panneau de contenu.

**Inviter des personnes :** Saisissez directement les adresses mail des participants ou alors recherchez les en cliquant sur *Participants*. Il est possible d'inviter des personnes ne disposant pas de **Zimbra** ; un mail dans lequel ils pourront indiquer leurs disponibilités leur sera envoyé.

**Modifier l'affichage :** Cliquez sur *Affichage* et choisissez un mode. L'affichage par défaut est paramétré dans l'onglet *Préférences* rubrique *Calendrier*.

Partager un calendrier : Voir section partage ci-après.

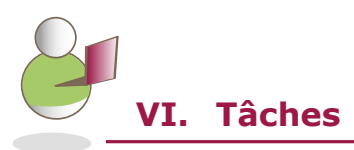

*Cette application permet de créer des listes de tâches et de suivre leurs états d'avancement. Une liste de tâche existe par défaut.*

**Créer une liste de tâche :** Déroulez le menu de *Nouveau message* en cliquant sur ▼ puis cliquez sur *Tâche*.

**Créer une tâche :** Cliquez sur *Nouveau*. Saisissez le sujet de la tâche et affectez-la à une liste de tâches. Enfin, cliquez sur *Enregistrer* dans la barre d'outils.

**Modifier l'affichage :** Vous pouvez modifier l'affichage des tâches pour notamment les trier en fonction de leur état, en cliquant sur Affichage dans la barre d'outils.

**Partager une liste de tâches :** Voir section partage ci-après.

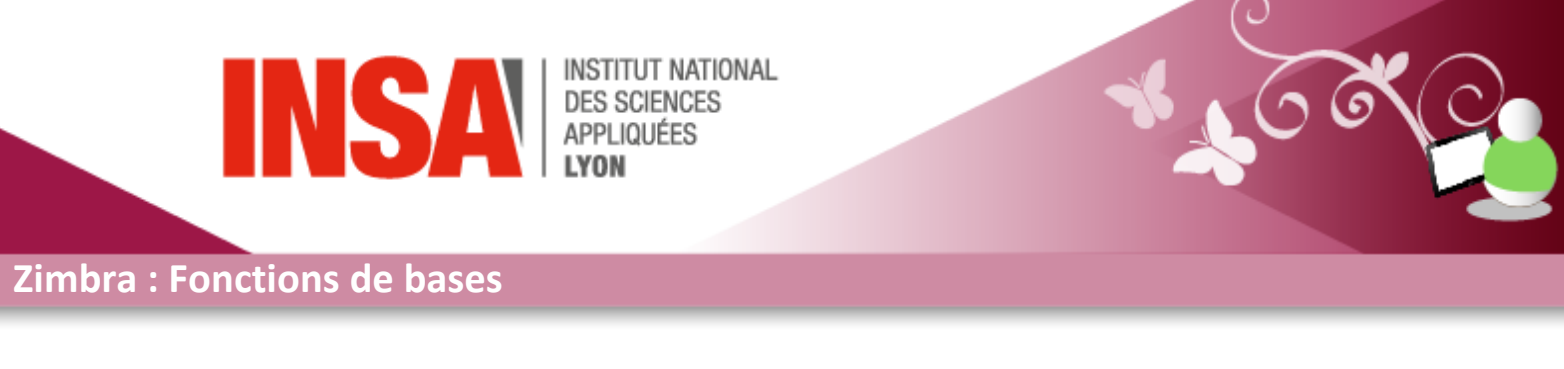

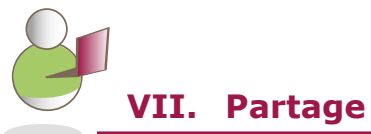

*Vérifier que les objets et informations que vous souhaitez partager ne comportent pas des données personnelles ou confidentielles. Tout objet Zimbra peut être partagé avec plusieurs personnes.*

**Types de partage :** *Public* (lecture), *Invités* (lecture avec mot de passe) et *Utilisateurs et groupes internes* (utilisateurs de la messagerie au sein de l'INSA).

**Rôles :** *Aucun* (suspendre le partage momentanément), *Visionneur* (lecture seule), *Gestionnaire* (lecture et écriture) et *Admin* (tous les droits).

Partager un objet : Faites un clic-droit sur l'élément que vous souhaitez partager, puis choisissez *Partager*. Définissez notamment le type de partage et les rôles puis valider en cliquant sur *Ok*.

**Accepter un partage :** Quand un partage est déclaré, la personne concernée par le partage reçoit un mail. Pour que le partage soit effectif, cette dernière doit cliquer sur le lien *Accepter le partage* dans le mail.

**Voir le partage d'un objet :** Faites un clic-droit sur l'élément puis cliquez sur *Editer propriétés.*

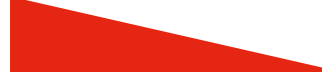